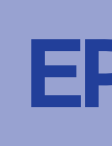

# لا التحذير التحذيرات بدقة لتجنب إ<del>ل</del>حاق التحذيرات بدقة لتجنب إلحاق المستخدم والمستخدم والمستخدم والمستخدم والمستخ<br>الاصدار قال المستخدمات

# **تفريغ العبوة**

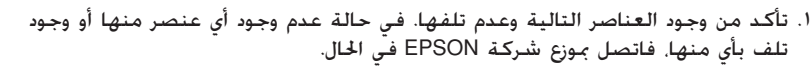

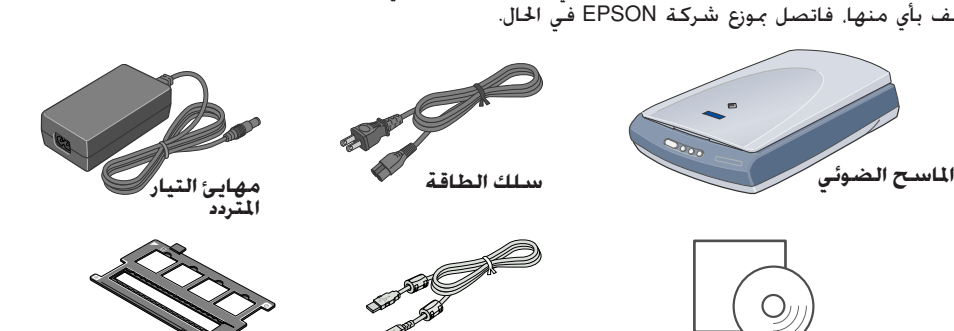

**القرص المضغوط الخاص ببرنامج كابل USB الماسح الضوئي**

**حامل ورق الأفلام**

قد تختلف المحتويات في بعض الأماكن.

# **يجب تثبيت البرنامج قبل توصيل الماسح الضوئي بالكمبيوتر. تثبيت البرنامج**

### **ملاحظة خاصة بنظام التشغيل X OS Mac:**

ا. أدخل القرص المضغوط الخاص ببرنامج الماسح الضوئي في محرك الأقراص المضغوطة أو محرك أقراص<br>الفيديو الرقمية. سيبدأ برنامج التثبيت تلقائيًا. ً

بالنسبة لنظام التشغيل XP Windows: انقر فوق **Start**) **ابدأ**)، ثم انقر فوق **Computer My**) **جهاز** ا**لكمبيوتر**). ثم انقر نقرًا مزدوجًا فوق EPSON.<br>. ֧<u>֓</u>

بالنسبة لأنظمة التشغيل Windows Me و 98 و 2000: انقر نقرًا مزدوجًا فوق **My Computer (جهاز**<br>"كلمت من انقطاعات التشخيل FBSON ً ا**لكمبيوتر**). ثم انقر نقرًا مزدوجًا فوق EPSON. ֧<u>֓</u>

 لا يدعم هذا البرنامج نظام ملفات UNIX) UFS (لنظام التشغيل X OS Mac. قم بتثبيت البرنامج على قرص أو على جزء لا يستخدم نظام ملفات UNIX.

#### لا يدعم هذا الماسح الضوئي البيئة Classic) التقليدية) لنظام التشغيل X OS Mac.

اذا كنت تستخدم نظام التشغيل Windows XP أو نظام التشغيل Windows 2000 أو نظام<br>التشغيل Mac OS X فيجب أن تقوم بتسجيل الدخول بصفة المسؤول لتثبيت البرنامج.

بالنسبة لنظام التشغيل Macintosh. انقر نقرًا مزدوجًا فوق <mark>(O)</mark> رمز القرص المضغوط ا<del>ل</del>خاص بــــ **EPSON** . ً عند ظهور نافذة تحديد البلد، حدد الدولة التي تقيم فيها.

ا. إذا كنت تستخدم نظام التشغيل Mac OS من الإصدار 8.6 إلى 9.x. فانقر نقرًا مزدوجًا فوق رمز **EPSON**<br>الموجود في مجلد EPSON. .<br>ا

وإذا لم يبدأ، فقم بالتالي:

اترك اللاصق الأصفر في مكانه حتى<br>يطلب منك إزالته.

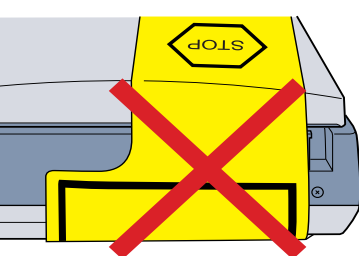

يمكن تغيير جهد إدخال أو إخراج مهايئ التيار المتردد. إذا لم يوضح الملصق الموجود على مهايئ ـ **إنذار:**<br>التيار المتردد الجهد إدخال أو إخراج مهايئ التيار المتردد. إذا لم يوضح المصوق الموجود على مهايا الطاقة.<br>التيار المتردد ا<del>لج</del>هد الصحيح للبلد الذي تقيم فيه. فاتصل بالموزع. لا تقم بإدخال سلك الطاقة.

إذا كنت تستخدم نظام التشغيل X OS Mac، فانقر فوق مجلد **X OS Mac** الموجود في مجلد EPSON ثم انقر نقرًا مزدوجًا فوق رمز **EPSON.** إذا ظهر مربع الحوار Authorization (الاعتماد). فأدخل اسم المسؤول<br>عامت الفعام فعانت فعد الح**اد الفق**ت) ً وكلمة المرور ثم انقر فوق **OK**) **موافق**).

# .<sup>١</sup> أزل اللاصق الأصفر من على الجزء الخلفي للماسح الضوئي. **إعداد الماسح الضوئي**

.١ افتح وحدة الورق الشفاف المدمجة وضع المستند بحيث يكون وجهه للأسفل على اللوح الخاص بالمستندات. ثم أغلق وحدة الورق الشفاف المدمجة.

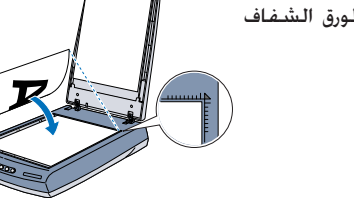

ا. اضغط على زر البدء ۞ الموجود على الماسح الضوئي. بعد أن يبدأ تشغيل برنامج EPSON Smart Panel (لوحة EPSON الذكية) تلقائيًّا. انقر فوق رمز <mark>(ية</mark> Scan and Save (المسح الضوئي وا<del>ل</del>حفظ).

.٢ أزل شريط التغليف من الماسح الضوئي، واترك اللاصق الأصفر في مكانه حتى يطلب منك إزالته.

**هام!**

### .٣ حدد لغتك من نافذة تحديد اللغات.

في نظام التشغيل Windows XP. قد تظهر لك رسالة عند الضغط لأول مرة على زر البدء ۞. إذا كان الأمر كذلك، فحدد **Scanner for Panel Smart) اللوحة الذكية الخاصة بالماسح الضوئي)**، ثم انقر فوق **action this for program this use Always) استخدم هذا البرنامج ً دوما لهذا الإجراء)**، ثم انقر فوق **OK (موافق)**.

> .<br>يظهر شريط التقدم على الشاشة ويتم إجراء المسح الضوئي على ً المستند تلقائي

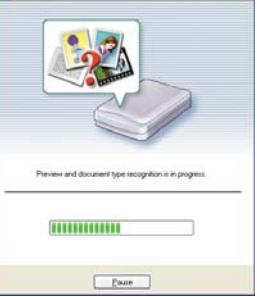

 $B = B - B$ me to the EPSON Reference Gui

EPSON Scan

- .٤ أغلق كافة برامج الحماية من الفيروسات قبل تثبيت برنامج الطابعة.
	- .٥ اقرأ اتفاقية الترخيص، ثم انقر فوق **Agree) موافقة)**.
		- ٦. عند ظهور شاشة Software Installation (تثبيت<br>البرنامج). انقر فوق **Install (تثبيت)**. اتبع التعليمات التي تظهر على الشاشة مع كل برنامج. البرنامج)، انقر فوق **Install) تثبيت)**. اتبع التعليمات

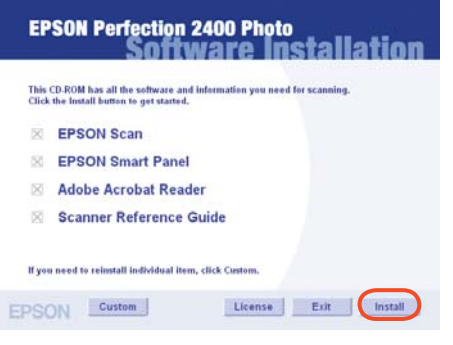

بعد تثبيت البرنامج من القرص المضغوط الخاص بالبرامج، .<br>سيكون الدليل الرجعي قد تم تثبيته مع البرنامج على<br>الكمبيوتر. .٧ بعد تثبيت كل البرامج، فانقر فوق **Exit) خروج)** لإغلاق شاشة Installation Software) تثبيت البرنامج).

لمطالعة الدليل الرجعي انقر نقرًا مزدوجًا فوق رمز **الدليل**<br>. ً **المرجعي لـ P2400P** الموجود على سطح المكتب.

## .٦ أدخل الطرف الآخر من سلك الطاقة في أحد منافذ الكهرباء.

 إذا قمت بفصل الماسح الضوئي في أي وقت، فانتظر ١٠ ثوان على الأقل قبل توصيله مرة أخرى. فقد يتسبب توصيل وفصل الماسح الضوئي بسرعة إلى إلحاق الضرر به. **ملاحظة:**

### Smart Panel (اللوحة الذكية). انقر فوق Next (ا**لتالي**) عند \_<br>الانتهاء من إجراء المسح الضوئي.  $5(2)$ **ملاحظة:**

لا يحتوي الماسح الضوئي هذا على زر طاقة. حيث يتم تشغيله عند توصيل مهايئ التيار المتردد وتوصيل سلك الطاقة.

٤. عندما يظهر مربع الحوار التالي. فانقر فوق الزر <mark>.......</mark>) Browse (استعراض) ثم حدد مجلدًا لاستخدامه لحفظ ً الصور. ثم حدد تنسيق الملف من قائمة Format File) تنسيق الملف). انقر فوق **Save) حفظ)** لحفظ الصور.

**ملاحظة:** عند الضغط على زر البدء & يتم تشغيل برنامج EPSON Smart Panel (لوحة EPSON الذكية) بشكل افتراضي. يتيح برنامج Panel Smart EPSON) لوحة EPSON الذكية) بإجراء المسح الضوئي للبيانات وإرسالها مباشرة إلى تطبيق معين. للحصول على مزيد من المعلومات، راجع الدليل المرجعي المضمن على القرص المضغوط الخاص بالبرنامج وراجع التعليمات الموجودة في EPSON Smart Panel (لوحة EPSON الذكية).

> يتم تشغيل الماسح الضوئي ويبدأ في عملية الإحماء. يومض زر البدء ۞ باللون الأخضر حتى ينتهي الماسح الضوئي من عملية الإحماء، ثم يتوقف عن الوميض ويظل مضيئًا باللون الأخضر. ًا ويشير هذا إلى أن الماسح الضوئي أصبح جاهز للاستخدام.

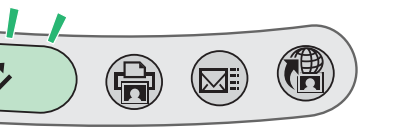

#### **ملاحظة:** يطفئ الماسح الضوئي اللمبة الفلورسنت في حالة عدم استقبال أي أوامر من الكمبيوتر في خلال ١٥ دقيقة.

.٧ قم بتوصيل الموصل المربع الشكل الموجود في كابلUSB بالمنفذ الخاص بكابل USB الموجود بالجزء الخلفي الكمبيوتر. من الماسح الضوئي. ثم صل الطرف الآخر من كابل USB بأي منفذ متاح خاص بكابلات USB في جهاز

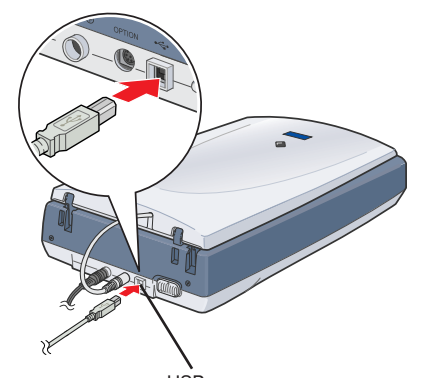

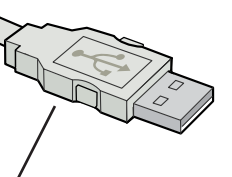

**ملاحظة:** لا تقم بتوصيل الماسح الضوئي من خلال أية محاور.

لإيقاف تشغيل الماسح الضوئي، افصل سلك الطاقة من منفذ الكهرباء.

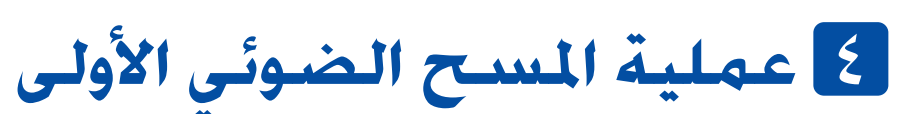

إذا كنت تستخدم نظام التشغيل Mac OS X. فحاول إجراء عملية المسح الأولى باستخدام نفس حساب<br>المستخدم الذي استخدمته أثناء تثبيت برنامج الماسح الضوئي.

لإجراء عملية المسح الضوئي باستخدام زر البدء ۞ و EPSON Smart Panel (لوحة EPSON الذكية). اتبع الخطوات المذكورة أدناه.

### **ملاحظة:**

.<br>يقع الماشر عن الفارون من الكمبيوتر بشكل كاف حتى يسهل توصيل كابل الواجهة به بسهولة. لا تضع أو قفط الماسح الضوئي أو مهايئ التبر التردد خارج البني<br>أو بالفرب من الفاروات أو التعرف للغواء والمعرضة والغربي موضة للصدمات أو للأ ضع الماسح الضوئي ومهايئ التيار المتردد بالقرب من منفذ كهربائي بحيث يسهل فصل سلك الطاقة.

بجب وضع أسلاك مصدر النيار بشكل بعمل على جنب الكشط والقطع والننسيل والنجعيد والالتواء. لا تضع أي شيء فوق أسلاك مصدر الطاقة ولا تسمح بالشي فوق<br>أسلاك مصدر الطاقة أو مهايئ التيار التردد أو تعليقها. كن حريصًا على الاحتفاظ بكل

استخدم فقط مهايئ التيار المترد من طراز A171B/E الذي يتم إرفاقه مع الماسح الضوئي. فقد يتسبب استخدام أي مهايئ اخر في وقوع حريق أو صدمة كهربائية أو<br>إصابة. ولقد تم تصميم مهايئ التيار المتردد للاستخدام فقط مع الماسح الضوئي الذي تم إرفاق المهايئ معه. لا تحاول استخدامه مع أية أجهزة كهربائية أخرى إلا إذا تم تحديد ذلك. استخدم فقط نوع مصدر الطاقة للشار إليه على لللصق للوجود على مهايئ التيار التردد ووفر دائمًا مصدرًا للطاقة مباشرة من منفذ كهربائي محلي قياسي على أن<br>بتوافق سلك طاقة التيار التردد مع معايير الأمان الحلية العنية. ً .<br>تجنب استخدام منافذ موجودة على نفس الدائرة الكهربائية موصل بها أجهزة مثل ماكينات التصوير أو أنظمة التحكم الهوائي التي يتم إغلاقها وتشغيلها بشكل

# **مطالعة الدليل المرجعي**

لتعلم المزيد عن الماسح الضوئي، راجع الدليل المرجعي. يوفر الدليل المرجعي معلومات مفصلة حول عملية المسح الضوئي والصيانة وحل المشاكل والأمان.

- 
- - .٢ قم بتوصيل موصل وحدة الورق الشفاف المدمجة بالموصل الاختياري الخاص بالماسح الضوئي.
		- .٣ حرك قفل النقل كلية إلى جهة اليمين.
			- .٤ صل سلك الطاقة ومهايئ التيار المتردد، كما هو موضح.
			- .٥ صل مهايئ التيار المتردد بفتحة التيار المستمر الموجودة في الجزء الخلفي من الماسح الضوئي.
- قفل النقل

.<br>إذا كنت تستخدم سلك إطالة مع المسح الضوئي فتأكد من عدم جُاوز إجمالي معدل الأميير للأجهزة الوصالة القائدة معدل أصبر السلك. تأكد أيضًا من عدم جُاوز<br>إجمالي معدل الأمبير لكل الأجهزة الوصلة بالنفذ الكهربائي معدل أمبير النفذ ا لا تقم بفك أو تعديل أو محاولة إصلاح مهايئ التيار المتردد أو سلك الطاقة أو الماسح الضوئي ولا تحاول القيام بأي شيء خلاف ما هو موضح في أدلة الماسح الضوئي.

في نظام التشغيل Windows، يمكن ً أيضا الوصول إلى الدليل المرجعي عن طريق القائمة Start) ابدأ). للقيام بذلك، انقر فوق **Start) ابدأ)**، ثم أشر إلى **Programs All) كافة البرامج)** في نظام التشغيل XP Windows أو **Programs) البرامج)** في أنظمة التشغيل WIndows Me. أو 98 أو 2000 ثم أشر إلى **EPSON،** ثم حدد **الدليل المرجعي لـ P2400P**.

**هام:** الأسلاك الموجودة في قنوات التوجيه والموافقة للاستخدام تكون ملونة ً وفقا للرموز التالية: <sup>w</sup> **تحذير:** ارجع إلى لوحة معدل الجهد وتأكد من توافق الجهد المستخدم مع جهد المصدر. مام.<br>في الأسلاك الموجودة في قنوات التوجيه والموافقة للاستخدام تكون ملونة وفقًّا للرموز التالية.

.٣ يتم فتح مربع الحوار **Images View) عرض الصور)**. إذا رغبت في إجراء المسح الضوئي على مستند آخر، فضعه على اللوح الخاص بالمستندات، ثم أغلق وحدة الورق الشفاف المدمجة، ثم انقر فوق الزر إجراء

المسح الضوئي للمزيد. وإذا لم ترغب في ذلك، فانقر فوق **Next) التالي)** للاستمرار.

View Images

تظهر هنا تعليمات استخدام تطبيق

## لعرض التعليمات، انقر فوق علامة الاستفهام الموجودة بالجانب السفلي الأيمن من الشاشة.

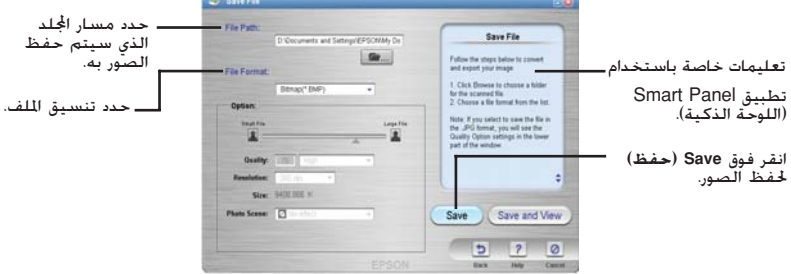

تم حفظ ملفات الصور في اجمللد المشار إليه. يمكنك الآن استخدام البرنامج الذي تختاره لعرض أو تحرير أو طباعة الصور.

لن تكون شركة SEIKO EPSON CORPORATION مسؤولة عن أية أضرار أو مشكلات تظهر من استخدام أي من الخيارات أو أي من النتجات الاستهلاكية خلاف تلك المشار إليها Original EPSON Products امنتجات الاستهلاكية خلاف تلك المشار إليها Origin شركة SEIKO EPSON CORPORATION). ولن تكون شركة SEIKO EPSON CORPORATION مسؤولة عن أية أضرار تنجم عن التداخل الكهرومغناطيسي الذي يحدث من استخدام أية كابلات توصيل خلاف تلك المعلمة SEIKO EPSON CORPORATION والمترات والمجارية أضر مسجلة لشركة CORPORATION EPSON SEIKO. تعد Microsoft و Windows علامتين مسجلتين لشركة Corporation Microsoft.

## **استخدام أزرار الماسح الضوئي**

تعمل أزرار الماسح الضوئي مع Panel Smart EPSON (لوحة EPSON الذكية) لتتيح اختصارات للوظائف الشائعة للماسح الضوئي. والتي يمكنك استخدامها لإجراء المسح الضوئي أو طباعة صورة فوتوغرافية تلقائيًا ً أو لإرفاق صورة فوتوغرافية بالبريد الإلكتروني أو لإجراء المسح الضوئي لصورة فوتوغرافية وتحميلها إلى أحد مواقع مشاركة الصور الفوتوغرافية الخاصة بشركة EPSON على الويب. للحصول على مزيد من المعلومات راجع الدليل المرجعي المضمن على القرص المضغوط الخاص ببرنامج الماسح الضوئي والتعليمات الفورية الخاصة .(الذكية EPSON لوحة (EPSON Smart Panel ببرنامج

**ملاحظة لمستخدمي نظام التشغيل X OS Mac:** تأكد من تثبيت Panel Smart) اللوحة الذكية) في بيئة نظام التشغيل X OS، وليس mode Classic) النمط التقليدي). وإلا، فقد يبدأ mode Classic) النمط التقليدي) عند الضغط على أي من أزار الماسح الضوئي.

**حفظ حامل الفيلم**

في حالة عدم استخدام حامل الفيلم، يمكن حفظه بداخل وحدة الورق الشفاف المدمجة.

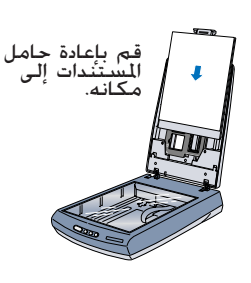

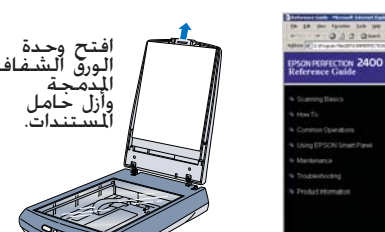

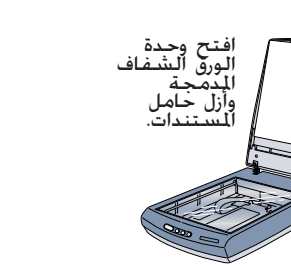

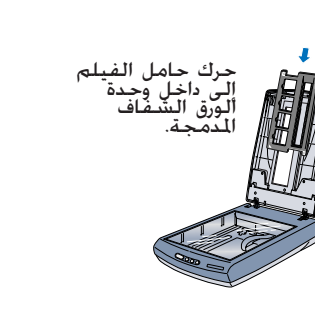

00-4043856

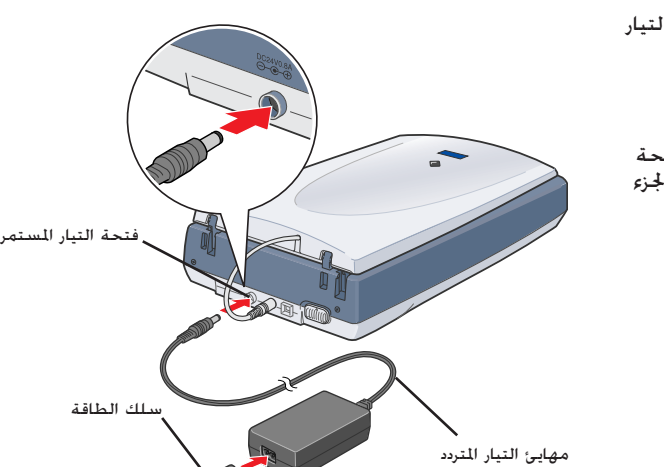

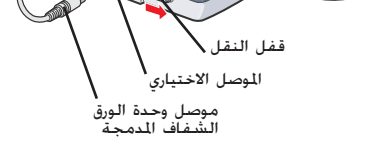

# **العربية**

الكمبيوتر. أدخل هذا الطرف من كابل USB بجهاز

منفذ USB

**تعليمات الأمان**

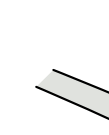

اقرأ كل هذه التعليمات واحفظها كمرجع لك فيما بعد. اتبع كل التحذيرات والتعليمات الخاصة بالماسح الضوئي. c **إنذار:** تأكد من توافق سلك طاقة التيار المتردد مع معايير الأمان المحلية المعنية.

لا تدخل أي شيء في أية فتحة حيث قد يؤدي ذلك إلى التلامس مع نقاط جهد خطيرة أو فصل الكهرباء عن بعض الأجزاء. احترس من مخاطر الصدمات الكهربائية. افصل الماسح الضوئي ومهايئ التيار المتردد، واترك عملية الصيانة لفني الصيانة المتخصص في الظروف التالية: .<br>تلف سلك الطاقة أو الوصل أو تسرب سائل إلى الماسح الضوئي أو مهابئ التبار التردد أو تلف حافظة مهابئ التبرد أو سدقوطه أو في حالة عدم عمل مهابئ التيار<br>التردد بشكل طبيعي أو ظهور تغير واضح في الأداء (لا تقم بضبط وحدات التحكم ا افصل الماسح الضوئي ومهايئ التيار المتردد قبل التنظيف. نظفه بقطعة قماش رطبة فقط. لا تستخدم سوائل أو منظفات الرش. في حالة عدم استخدام الماسح الضوئي لفترة طويلة، فتأكد من فصل مهايئ التيار المتردد من منفذ الكهرباء. **للمستخدمين في المملكة المتحدة:** 

تنطبق معلومات الأمان التالية على مهايئ التيار المتردد.

بني - مشحون **في حالة ضرورة توفيق موصل:**

بما أن ألوان قنوات التوجيه التي ستستخدم قد لا تتوافق مع العلامات الملونة المستخدمة لتحديد أطراف الموصل، فيرجى ملاحظة التالي: يجب توصيل السلك الأزرق بالطرف الموجود في الموصل والمميز بالحرف N. يجب توصيل السلك البني بالطرف الموجود في الموصل والمميز بالحرف L.

إذا تعرض الموصل للتلف، فاستبدل مجموعة الأسلاك أو استشر فني كهرباء متخصص.

جميع الخفوة. لا يجوز إعادة نسخ لية جزء من هذه النشرة أو تخزينه في نلف المعارفين المعامل المعامل المعامل المعامل المعامل المعامل المعامل المعامل المعامل المعامل المعامل المعامل المعامل المعامل المعامل المعامل المعامل المعا

التحذيرات والإنذارات والملاحظات **إنذارات:** يجب مراعاة الإنذارات لتجنب تعرض الجهاز للتلف.

الإصابة بالجسد.

**ملاحظات:** تحتوي الملاحظات على معلومات هامة وتلميحات مفيدة حول تشغيل الماسح الضوئي.

SHA ...

انقر فوق زر كم إجراء المسح<br>الضوئي للمزيد -لإجراء المسح<br>الضوئي لمستند آخر.

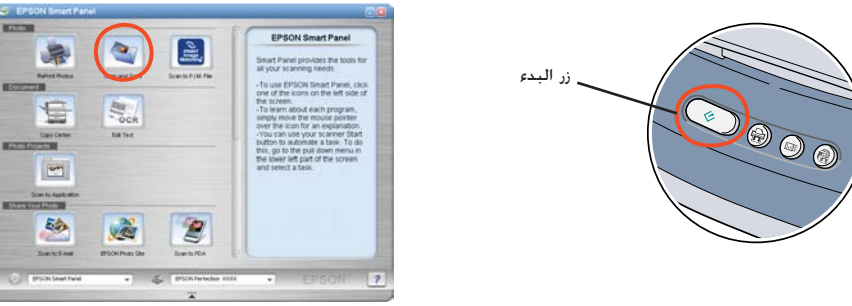

**إشعار عام:** تم استخدام أسماء المنتجات المذكورة هنا لأغراض التعريف فقط وقد تكون علامات تجارية مسجلة لأصحابها المعنيين. تتخلى شركة EPSON عن كل الحقوق المتعلقة بهذه العلامات.

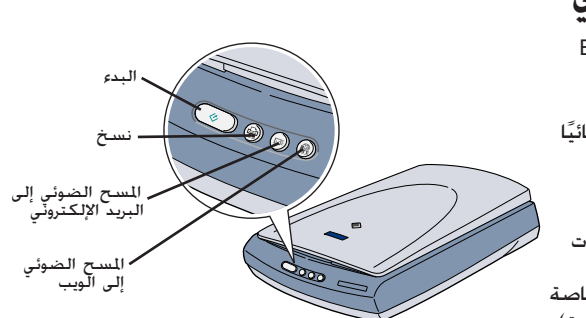

**الماسح الضوئي الخاص بالصور الألوان**

**الإعداد**

# EPSON PERFECTION<sub>M</sub> 2400 PHOTO

# **EPSON**